## 「researchmap」データ更新に係る⼿順について

原稿の科研費の審査にあたっては、審査員が応募者の研究者番号を元に、必要に応じて応募者 の研究業績を「researchmap」から参照することとなっております。このため、科研費の応募に際 しては「researchmap」への研究業績の登録や、登録内容の更新をお薦めいたします。

 なお、明星大学では、先生方に「研究業績プロ」へ研究業績の登録を行うことを推奨しているた め、「研究業績プロ」から「researchmap」へのデータ更新方法について、ご案内いたします。

#### 1.【「researchmap」へのログイン】

- 「researchmap」の ID・パスワードをお持ちの場合 既に「researchmap」の ID・パスワードをお持ちの方は、お持ちの ID・パスワードを使用し て、ログインを行ってください。
- ・ 過去に取得した ID・パスワードを失念した場合 過去に取得した ID・パスワードを失念した場合は、本紙 3 ページの記載に従い、ID、パスワ ードの再発⾏をお願いいたします。
- ・ 「researchmap」の ID・パスワードをお持ちでない場合 まだ「researchmap」の ID・パスワードをお持ちでない場合は、本紙 5 ページの記載に従い 「researchmap」の新規登録を行ってください。

#### 2.【「researchmap」での設定】

- 「researchmap」の権限設定 本紙 8 ページの記載に従い、「researchmap」の権限設定を「所属機関の事務担当者による研 究業績の上書きを認める」に設定してください。 ※この設定を行わないと、「研究業績プロ」のデータを「researchmap」に反映することがで きません。
- ・ 「researchmap」の所属設定 9 ページの記載に従い、「researchmap」の所属を「明星大学」に設定します。 ※この設定を行わないと、「研究業績プロ」のデータを「researchmap」に反映することができ ません。
- ・ 「researchmap」業績データのエクスポート 11 ページの記載に従い、「researchmap」の業績データをバックアップ用にエクスポートして ください。

#### 3.【「研究業績プロ」での設定】

- ・ 「研究業績プロ」の設定 13 ページの記載に従い、「研究業績プロ」の編集ページにおいて、「確認終了」と「(researchmap への情報提供)公開可」にチェックをいれてください。
- ・ 「researchmap 研究者コード」の設定 14 ページの記載に従い、「researchmap 研究者コード」欄に、コードを登録してください。 →「researchmap 研究者コード」がご不明の場合には、研究企画チームにご照会ください。

#### 4.情報提供(更新)の方法【「研究業績プロ」→「researchmap」】

・ データ更新

16 ページの記載に従い、「研究業績プロ」にログインを行い、「researchmap データ更新」をク リックしてください。

※データ更新が完成すると、「研究業績プロ」の画面に次の文言が表示されます。 「エラーはありませんでした。 -----データ交換実行結果---- researchmap への転送が完了しました。」

※データ更新が成功すると、「researchmap」に研究業績が反映されます。

#### 1.【「researchmap」へのログイン】

- 「researchmap」の ID·パスワードをお持ちの場合 既に「researchmap」の ID・パスワードをお持ちの方は、お持ちの ID・パスワードを使用して、 ログインを行ってください。
- ・ 過去に取得した ID・パスワードを失念した場合 以下 JST(「国立研究開発法人科学技術振興機構」)が発行している、「researchmap 利用マニュアル ~step1~基本編」に従い、ID・パスワードを再発行してください。

### **Presearchmap**

researchman利用マニュアル

#### ■ ログインID、パスワードがわからない場合は?

1. 登録に使用したメールアドレスがわかる場合

登録しているメールアドレスを利用して、パスワードを再発行することが できます。

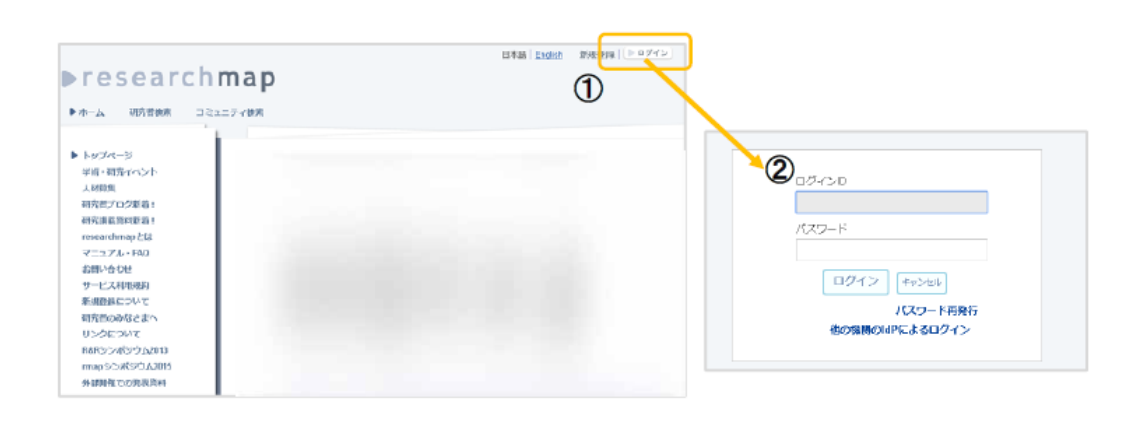

**Presearchmap** 

researchmap利用マニュアル

「パスワード再発行」をクリックすると、登録しているメールアドレスを入力 する下記画面に切り替わります。 メールアドレスを入力し、送信します。

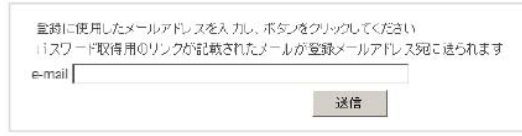

登録しているメールアドレスに、パスワードを取得するリンクが記載されたメ ールが送信されます。

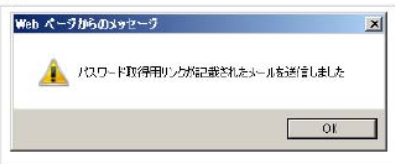

# **Presearchmap** researchmap利用マニュアル [researchmap|新規パスワードのリクエスト|| という件名のメールを受信したら、 n箇所のURLをクリックしてください。 researcnmapicあけるログイン用パスワードの新規発行サクエストがありました。<br>新たLDドスワードを発行する場合は下記のサンクをクリックしてください。指定のメールアドレスに新しいパスワードをお送りします。 何かの手違いでこのメールが届いた場合には、ただちにこのメールを削除してください。これまでのパスワードでログインすることができます。 ハンドル: xxx<br>ログインID: xxx このIDに対して、所たにバスワードを取得する場合は<br>下記のリンクをクリックしてください。

URLをクリックすると、「メールを送信した」メッセージが表示されます。

新しいパスワードを記載したメールを送信しました

「researchmap]新規パスワードの発行| という件名のメールを受信します。

## $P$ researchmap

researchmap利用マニュアル

- 【重要!】受信したメールにはログイン情報が記載されています。 記載されたIDとパスワードでログイン後、セキュリティ確保のため、 マイポータルの「編集」から、再度パスワードを変更してください。
- 【お願い】ログイン情報が記載されたメールは、受信するまでに時間がかかるこ とがあります。その間、続けて再発行のリクエストを行うと、 下記のメッセージが表示されます。

||error\_message新規バスワードが既に送信されている可能性があります。

そのため、メールを受信するまで、続けてパスワードの再発行は行 わず、しばらく待ってください。 また、迷惑メールにメールが振り分けられていないかも 確認してください。

## **Dresearchmap**

researchmap利用マニュアル

2. 登録に使用したメールアドレスがわからない場合

researchmapの問い合わせフォーム (https://researchmap.jp/public/inquiry/) からお問い合わせください。

登録に使用したメールアドレスが不明以外に、

・登録した電子メールアドレスが現在利用できない。 · ReaDから新規登録したときに電子メールアドレスを登録しなかった

などの場合も、問い合わせフォームからからお問合せください。

メールアドレスを登録すると、サービス支援センターから 登録完了のメールが届きます。 届いたらパスワードの再発行を行ってください。

「researchmap」のID・パスワードをお持ちでない場合 以下 JST(「国立研究開発法人科学技術振興機構」)が発行している、「researchmap 利用マニュア ル~step1~基本編」に従い、「researchmap」に新規登録を行ってください。

## **Presearchmap**

researchmap利用マニュアル

3 researchmapに新規登録をします

#### ■科学研究費の研究者番号(旧科研費研究者番号)を持っていますか?

researchmapへの新規登録の方法は、科学研究費の研究者番号(数字8桁) を持っているか、いないかで登録の方法が変わります。

#### 1. 科学研究費の研究者番号をもっている場合

この場合、researchmapの各ページの右上に表示される「新規登録」のリン クをクリックします。すると、「会員受付」のページが開きますので、指示に 従って入力をしていき、最後のサービス利用規程に同意する場合、同意のチェ ックボックスにチェックを入れて決定ボタンを押します。

## **Presearchmap**

researchmap利用マニュアル

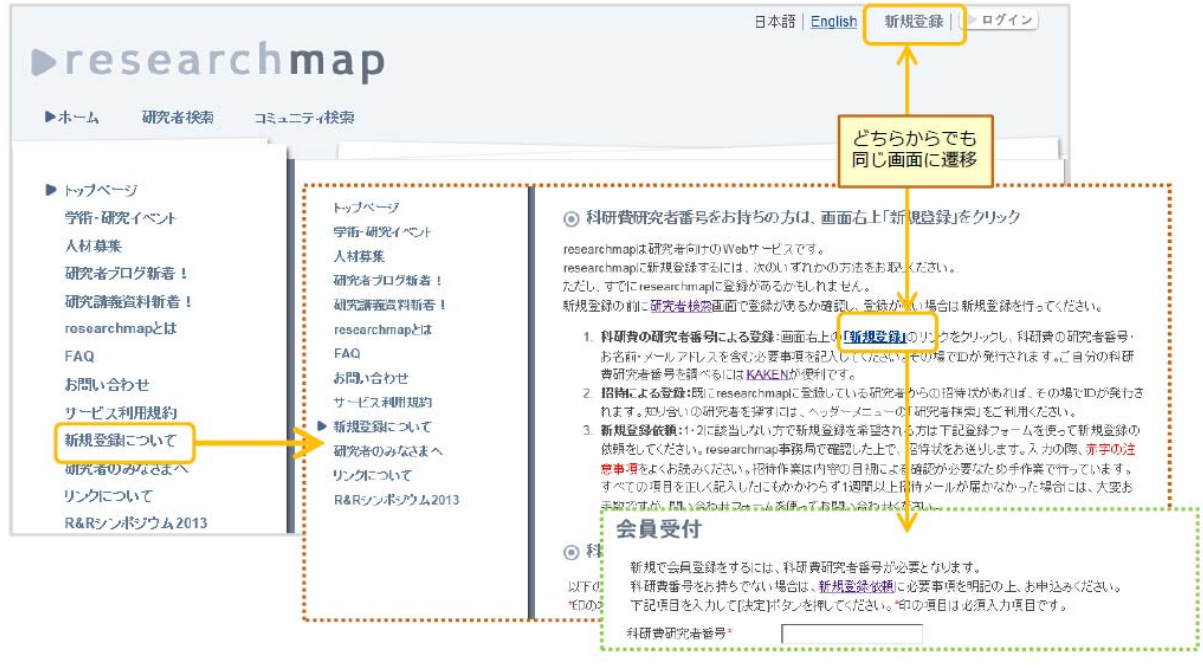

・研究者自身による登録時の留意点

以前の所属機関が、researchmap データ交換システムを用いて研究者のアカウントを作成しているこ とがあります。

「研究者検索」からご自身の名前で検索を行い、登録がないことを確認してから新規登録を行ってく ださい。

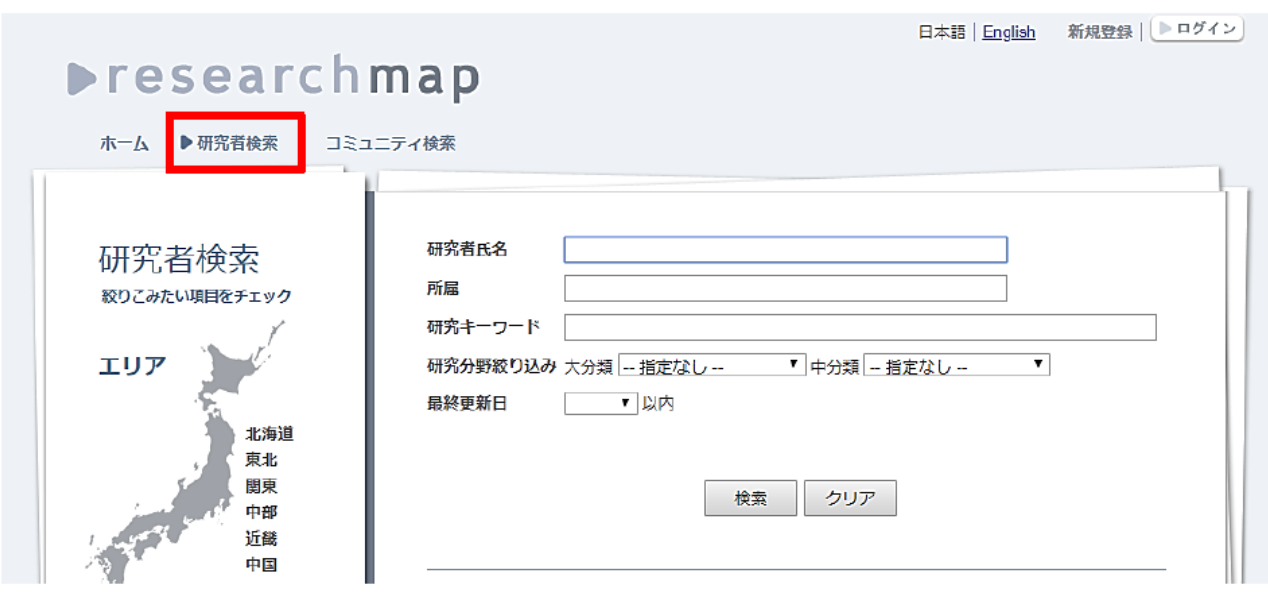

### **Presearchmap**

researchmap利用マニュアル

#### 2. 科学研究費の研究者番号をもっていない場合

この場合には、researchmapに登録されている研究者からの "招待状"を発行してもらって新規登録する方法と、サービス支 援センターに研究論文等の業績を連絡して新規登録する方法が あります。

researchmapのトップページ左側のメニューリストの中に 「新規登録について」という項目がありますので、それをクリ ックすると、「科研費研究者番号をお持ちでない方向け、新規 登録フォーム」が表示されます。フォームの指示に従って入力 してください。 (次ページ参照)

## なお、フォームに記載した氏名と論文発表時の氏名に相違が ある場合は、コメント欄に発表時の氏名を記載してください。

## **Presearchmap**

#### researchmap利用マニュアル

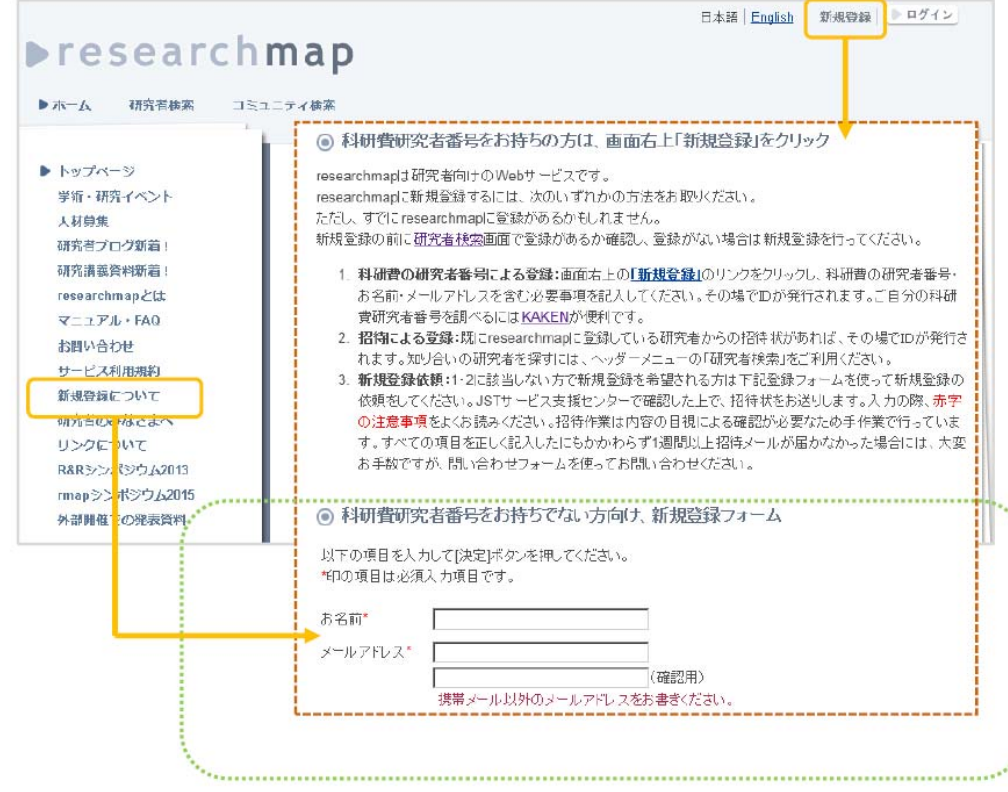

#### 2.【「researchmap」での設定】

- ・「researchmap」の権限設定 「researchmap」にログインを行います。 「マイポータル(個人ページ)」の「編集」というタブをクリックします。
- **Presearchmap**

researchmap利用マニュアル

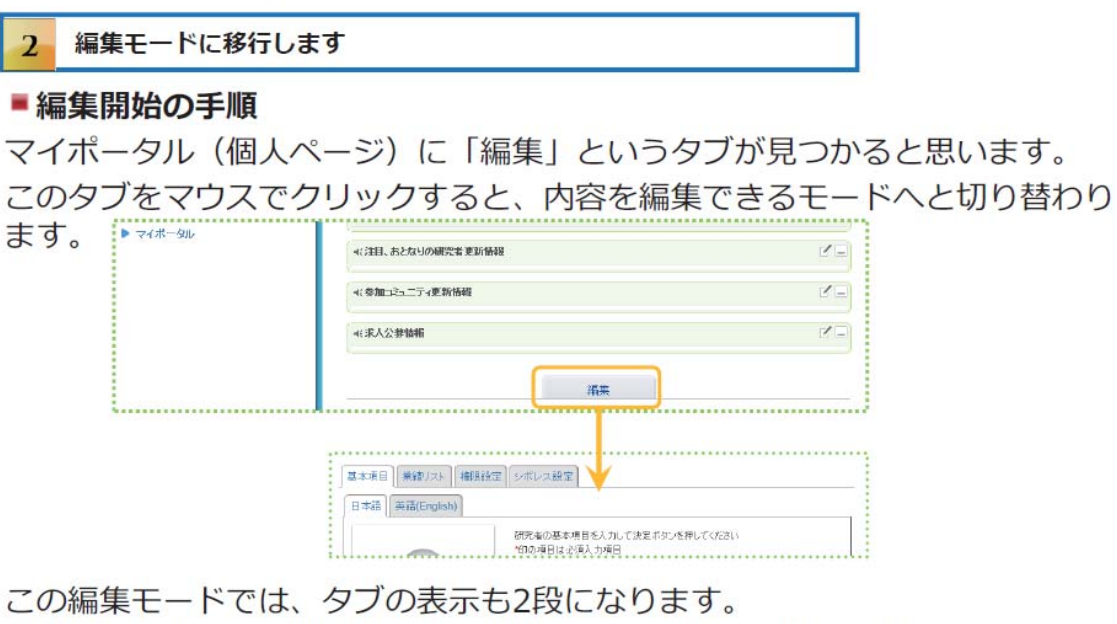

上段は、基本項目/業績リスト/権限設定/シボレス設定の4項目。

下段は、日本語/英語の選択。

編集モードに切り替わった時には、日本語・基本項目が選択されています。

編集モードの左から 3 つ目にある「権限設定」というタブを選択します。 「所属機関の事務担当者による研究業績の上書きを認める」にチェックを入れます

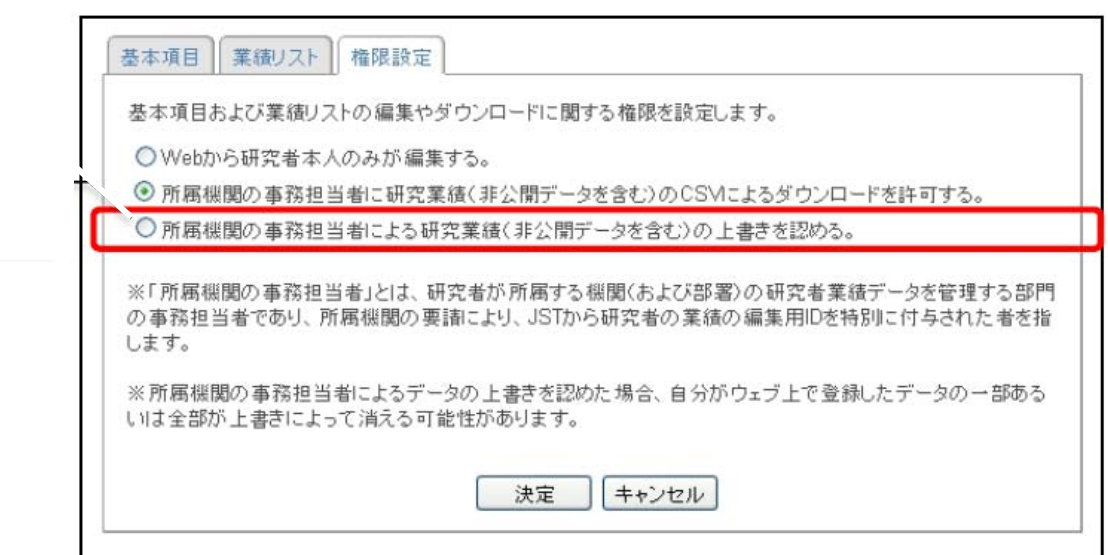

・「researchmap」の所属設定 「マイポータル(個人ページ)」の「編集」というタブをクリックします。 **Presearchmap** 

researchmap利用マニュアル

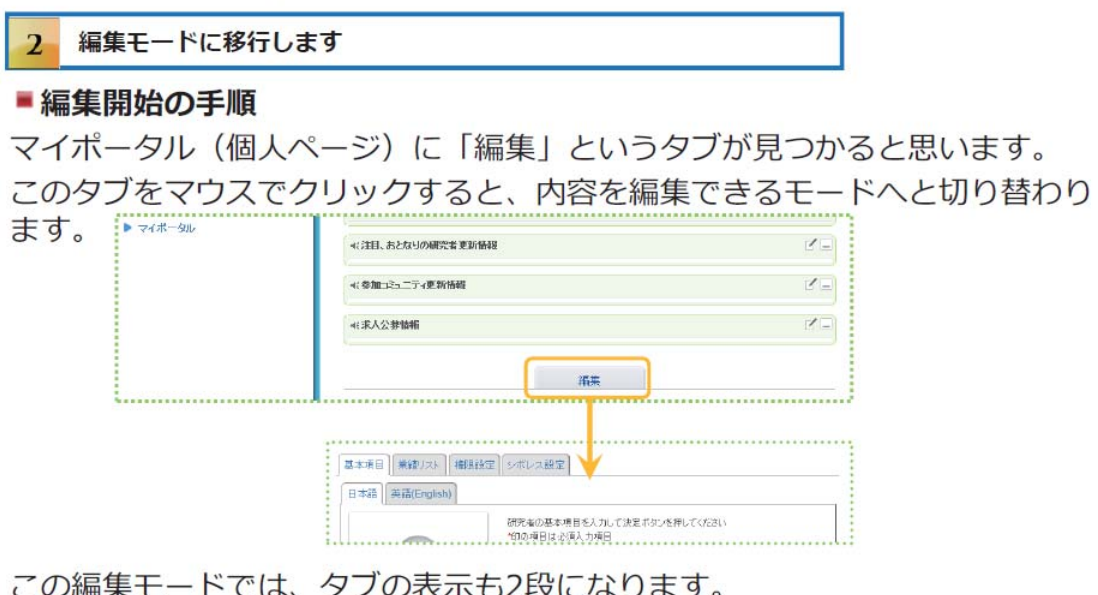

上段は、基本項目/業績リスト/権限設定/シボレス設定の4項目。

下段は、日本語/英語の選択。

編集モードに切り替わった時には、日本語・基本項目が選択されています。

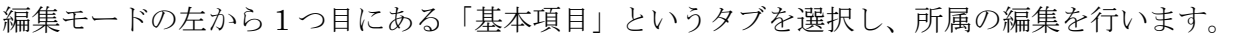

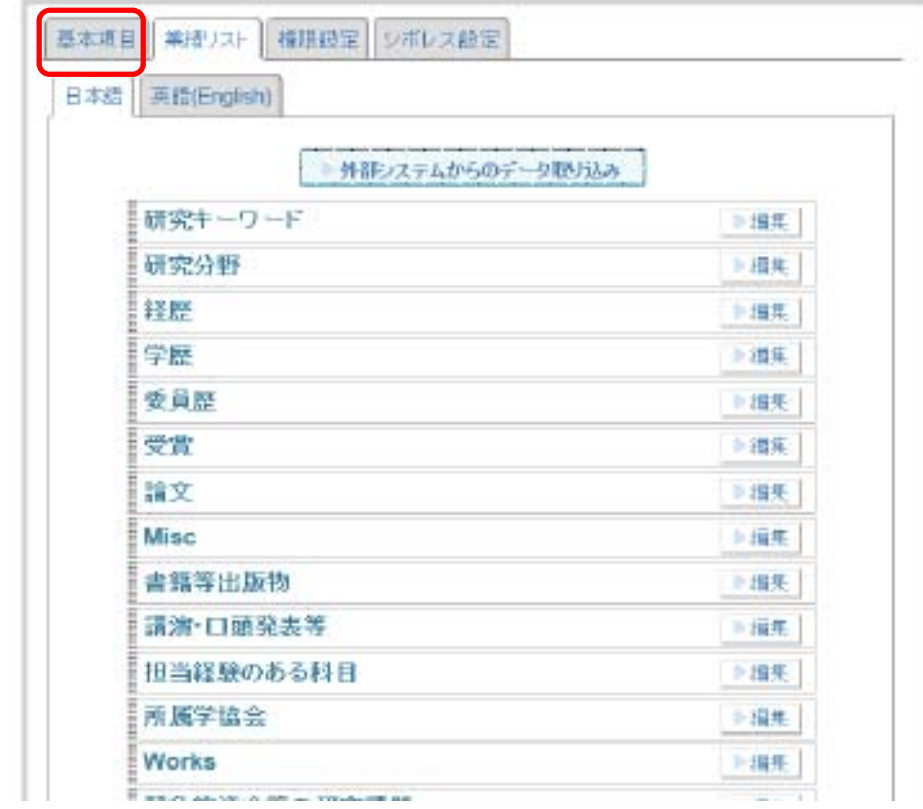

## **Presearchmap**

researchmap利用マニュアル

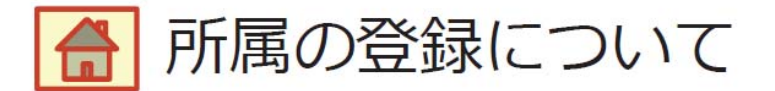

所属を登録する際は、サジェストされた機関名を選びます。 例えば、「かがくぎじゅつ・・・」と入力を進めると、 「かがくぎじゅつ」で登録のある機関名がサジェストされます。

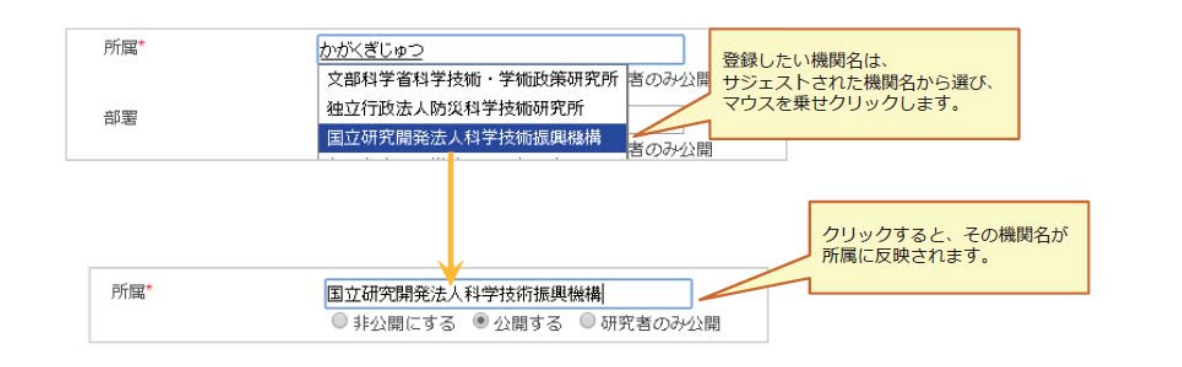

**Presearchmap** 

researchmap利用マニュアル

## researchmapに登録されている機関名と異なって登録すると、 researchmapの中で機関との紐付けが正しく行われません。 所属の登録時は、サジェスト表示された中から選択してください。

学部学科名まで入力してもサジェストされなかった場合は、

- 「所属」に ⇒ 機関名(大学名)
- ・「部署」に  $\Rightarrow$ 部署名(学部、学科名)

上記を入力し、**学部と学科の間には半角スペース**を入れてください。

・「researchmap」業績データのエクスポート 「研究業績プロ」から「researchmap」にデータを情報提供(更新)するに際し、予め「researchmap」 に登録されている業績データをエクスポートし、業績データのバックアップを作成してください。

「マイポータル(個人ページ)」の「編集」というタブをクリックします。 **Dresearchmap** 

researchmap利用マニュアル

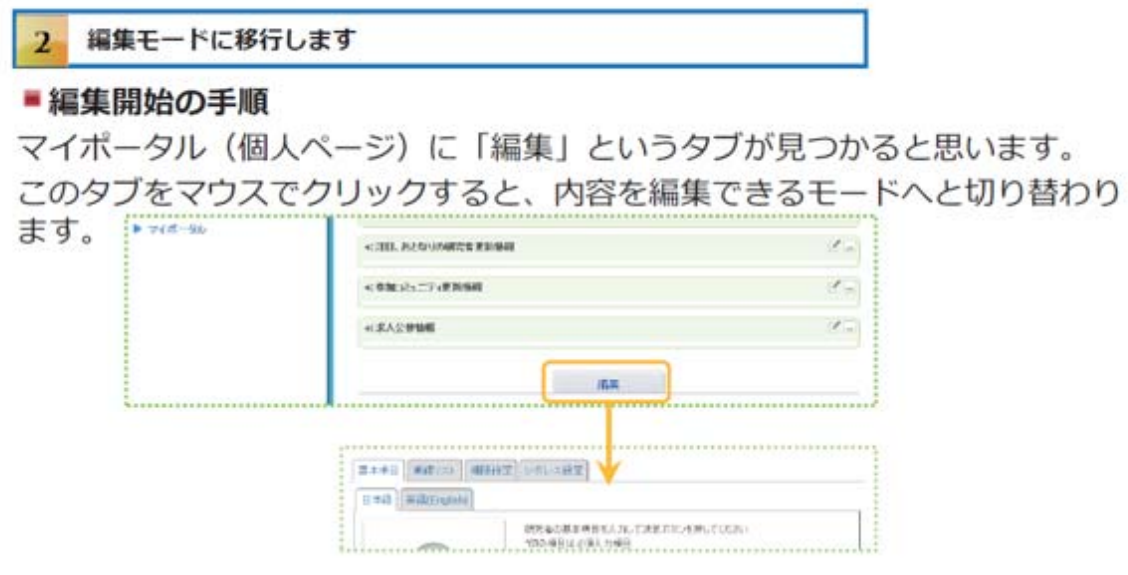

編集モードの左から 2 つ目にある「業績リスト」というタブを選択します。 各カテゴリーの「編集」ボタンをクリックすると、業績のエクスポートボタンが表示されます。

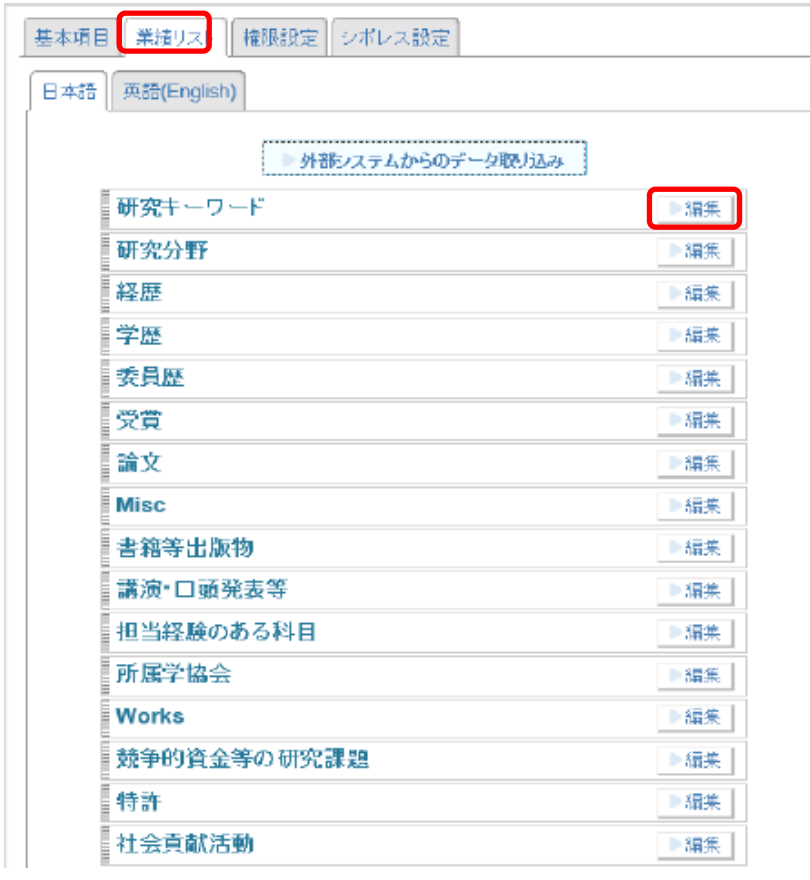

「エクスポート」ボタンをクリックすると、既に「researchmap」に登録を行った情報が抽出されます。 「researchmap」の登録情報の控えとして保管をしておいてください。

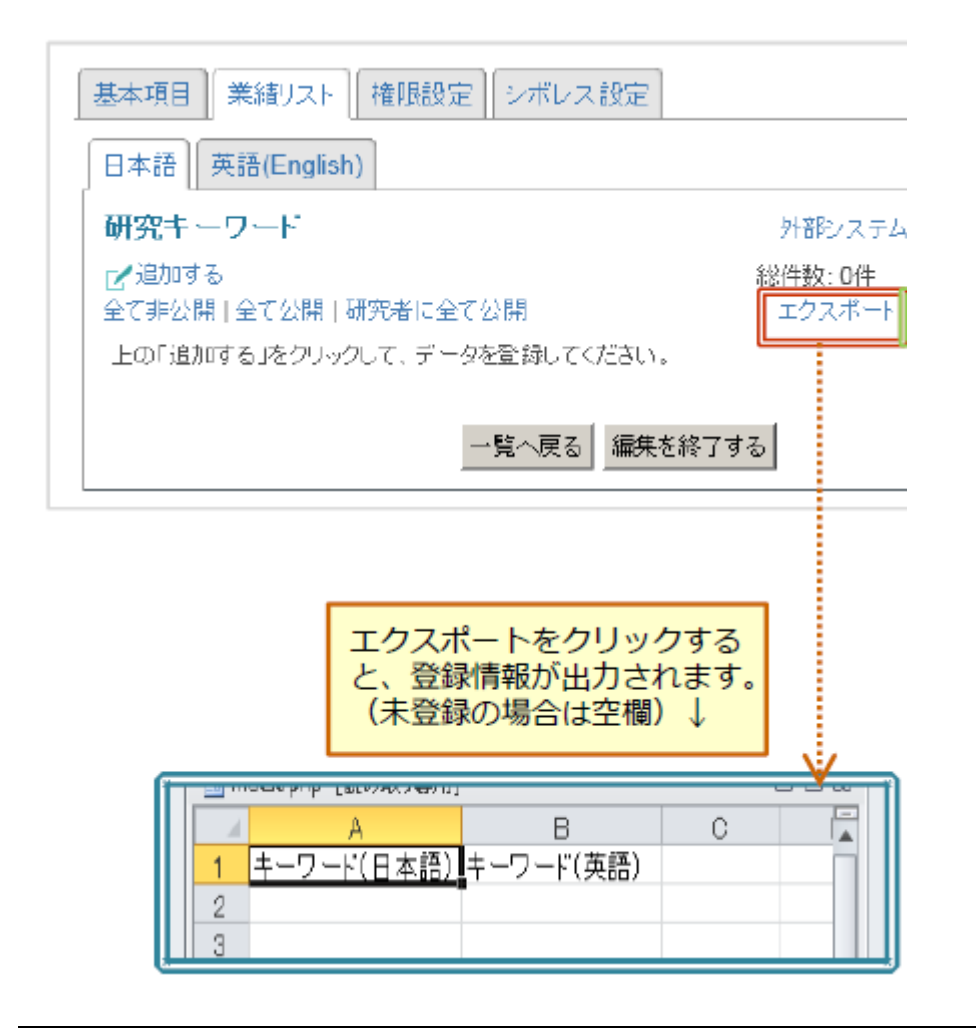

#### 3.【「研究業績プロ」での設定】

「研究業績プロ」の設定 「研究業績プロ」にログインを行い、「研究業績の編集ページへ」をクリックします。

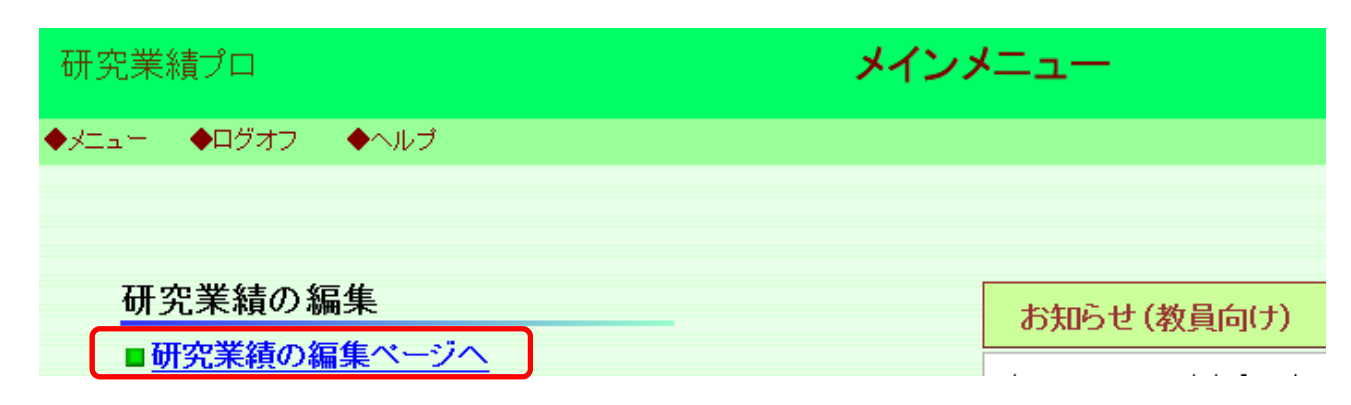

「情報公開可否」の画面が開きます。

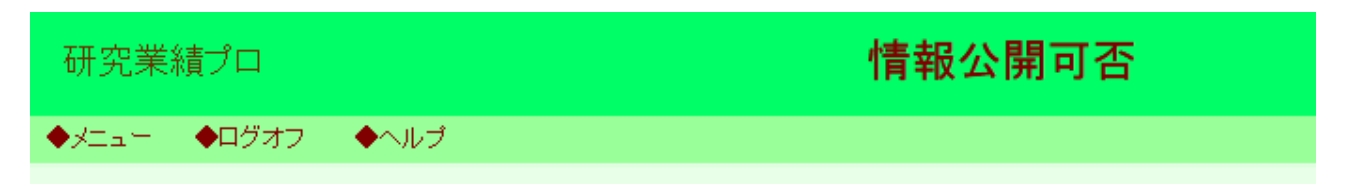

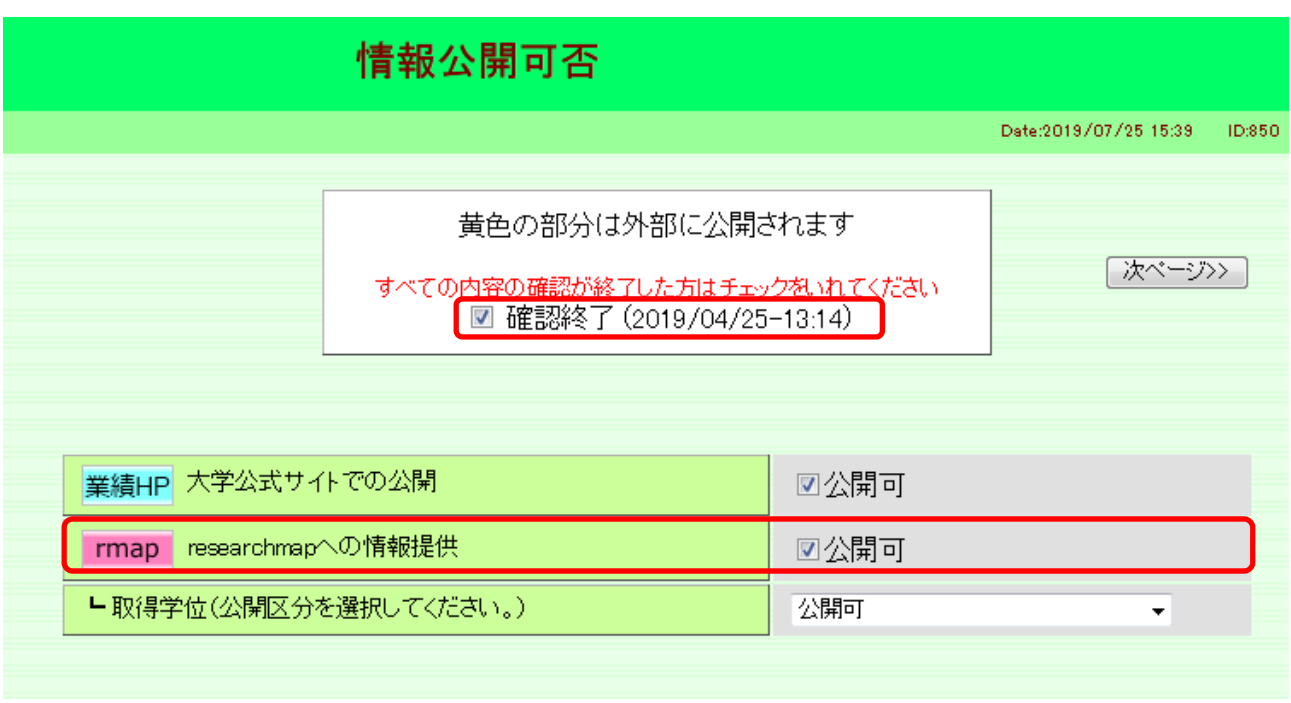

「確認終了」と「(researchmap への情報提供)公開可」にチェックをいれてください。

・「researchmap 研究者コード」の設定 「researchmap 研究者コード」をクリックします。

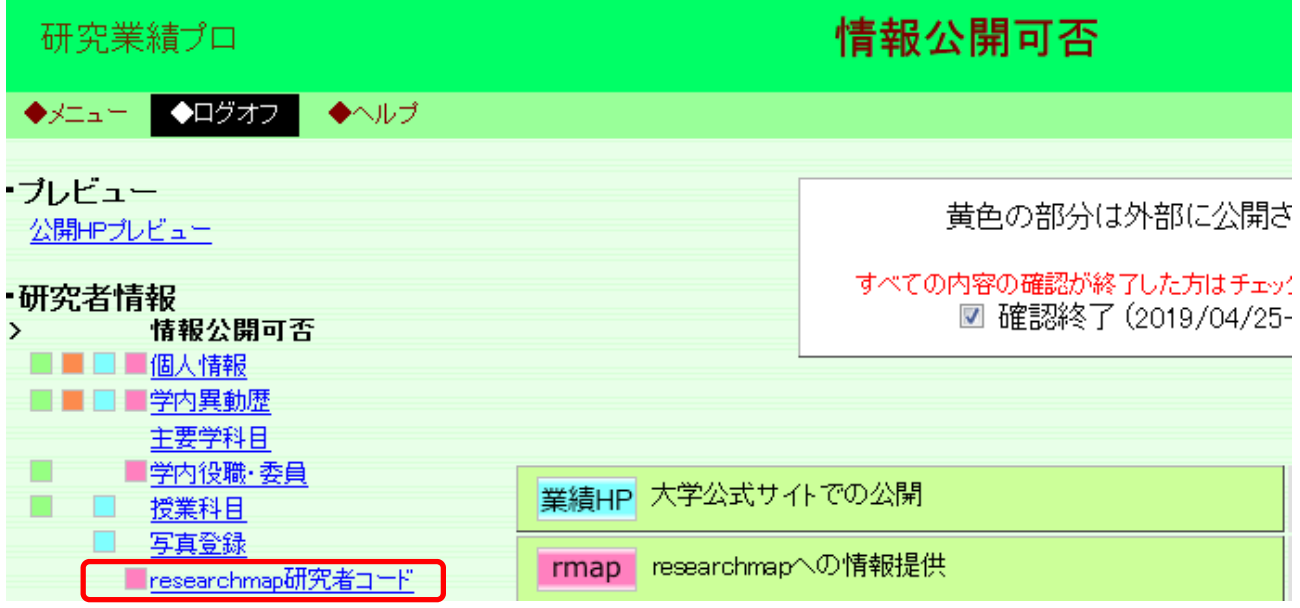

「researchmap 研究者コード」の画面が開きます。 コードが登録されているか確認を行ってください。

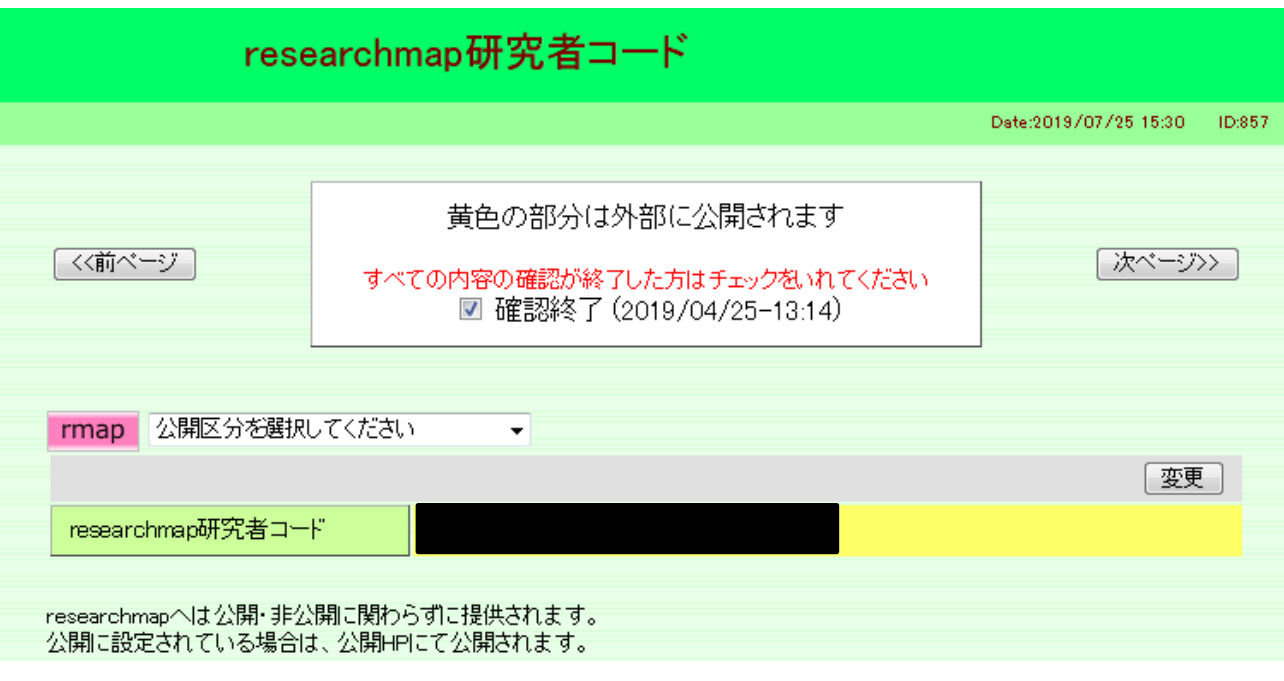

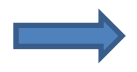

「researchmap 研究者コード」が未登録の場合は、登録を行ってください。 「researchmap 研究者コード」が不明な場合は、研究企画チームまでご照会く ださい。

## 4.情報提供(更新)の方法【「研究業績プロ」→「researchmap」】

情報提供(更新)の方法【「研究業績プロ」→「researchmap」】 「研究業績プロ」にログインを行い、その他の「researchmap データ更新」をクリックします。

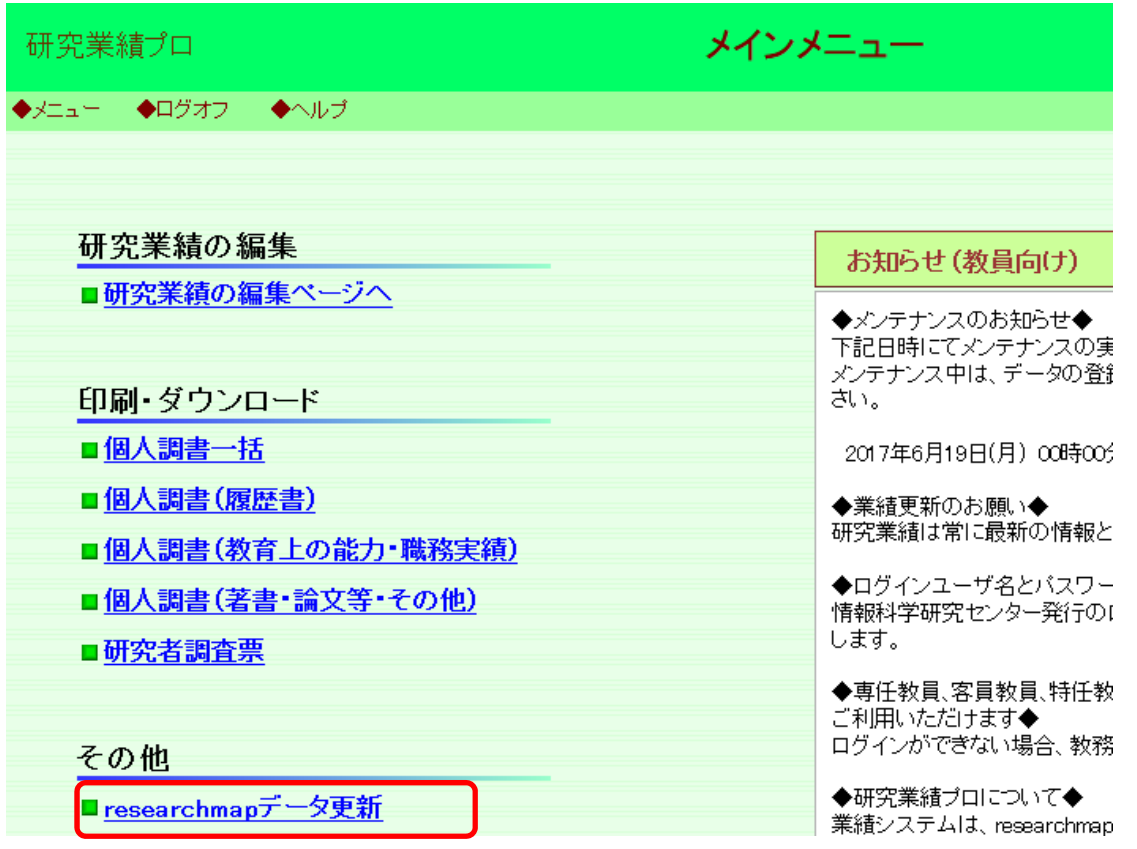

「OK」をクリックします。

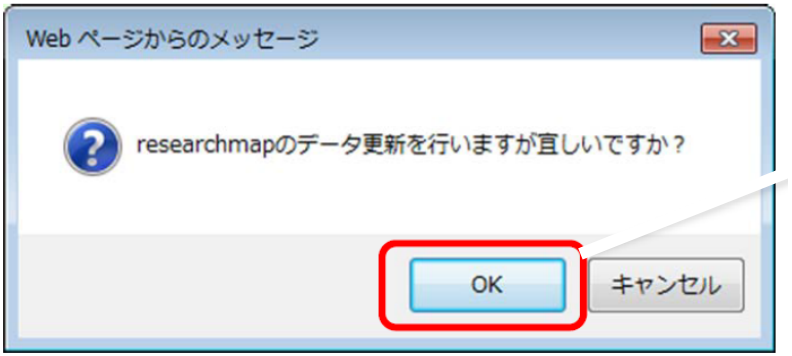

データ更新が完成すると、画面に次の文言が表示されます。 「エラーはありませんでした。 -----データ交換実行結果---- researchmap への転送が完了しました。」

データ更新が成功すると、翌日「researchmap」に研究業績が反映されます。

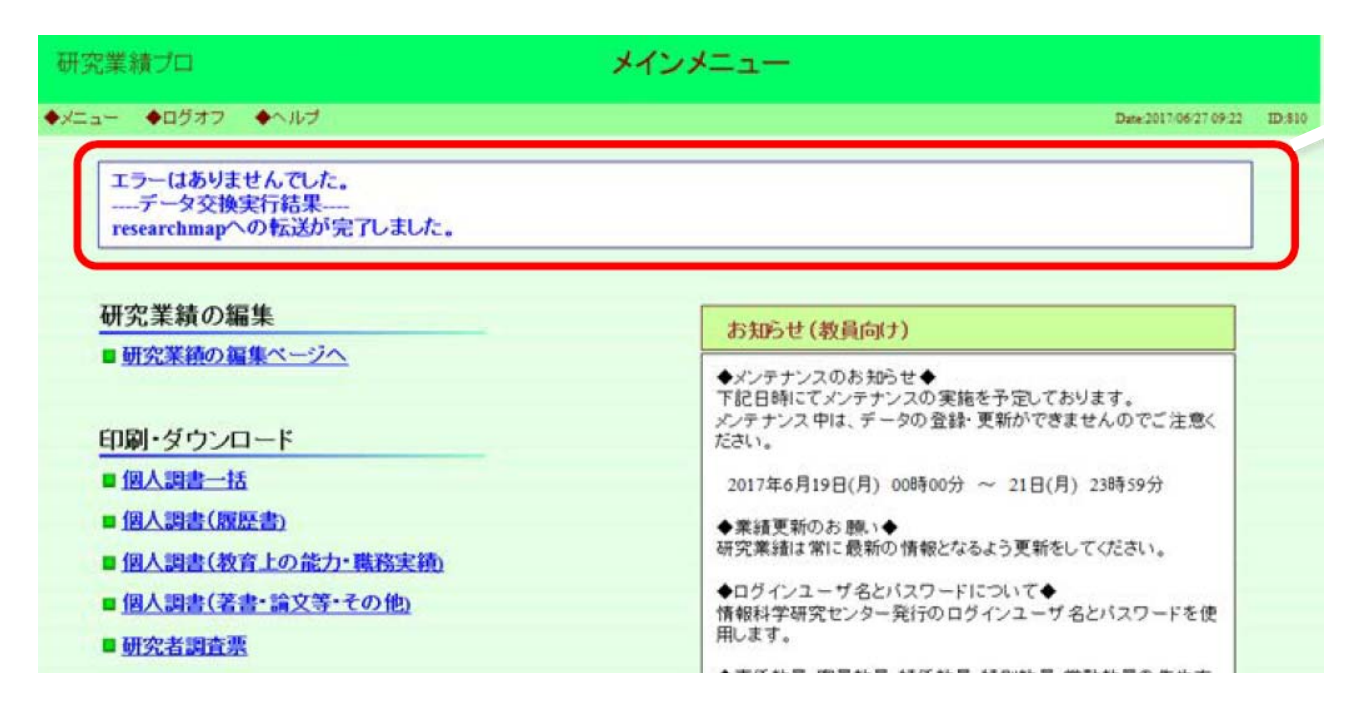

※画面に以下の文言が表示された場合は、2.【「researchmap」での設定】を参考に、researchmap の設 定をご確認いただき、再度更新を実行してください。

「-----データ交換実行結果----- この研究者情報に対して更新を行うことはできません。」